## ई-मित्रा (E-MITRA)

ई-मित्रा के ग्राहकों के लिये मोबाईल तथा डी.टी.एच. रिचार्ज के लेनदेन की प्रक्रिया हेत् एकल 'साईन-ऑन पोर्टल' के उपयोग सम्बंधित दिशा निर्देशिका:

 $1.$  उपयोगकर्ता "राजस्थान सिंगल साइन ऑन" वेबपेज पर अपना नाम और पासवर्ड के साथ आवश्यक सुरक्षा चिन्ह (Captcha) टाईप करके और लॉगइन करें। अब आपको एक नए पृष्ठ पर स्थानांतरित कर दिया जाएगा।

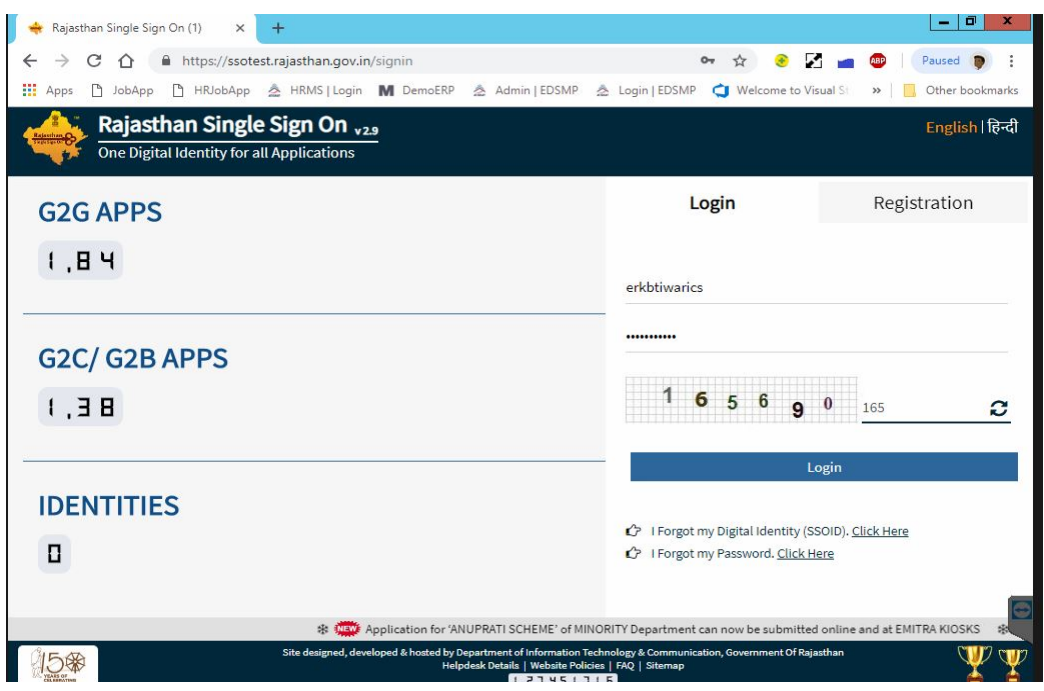

2. अब, सूचीबद्ध एप्स में से "ई-मित्रा न्यू" (E-MITRA NEW) चुनें। अब आपको अगले पृष्ठ पर ले जाया जाएगा।

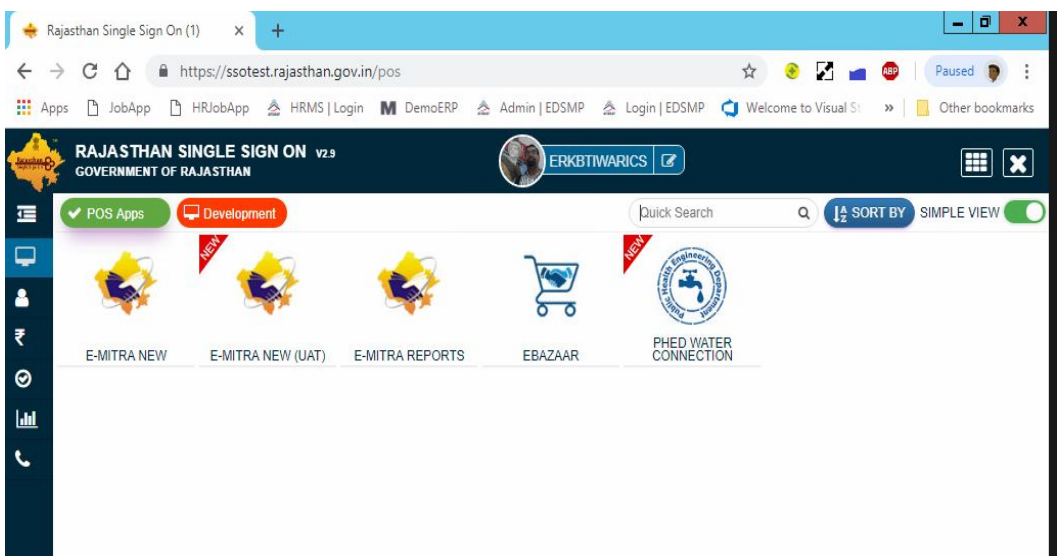

3. यहाँ बाएँ तरफ दिए गए सर्विसेस "Services" को चुने और इसके बाद यूटिलिटी "Utility" **पर िक्लक कर�.**

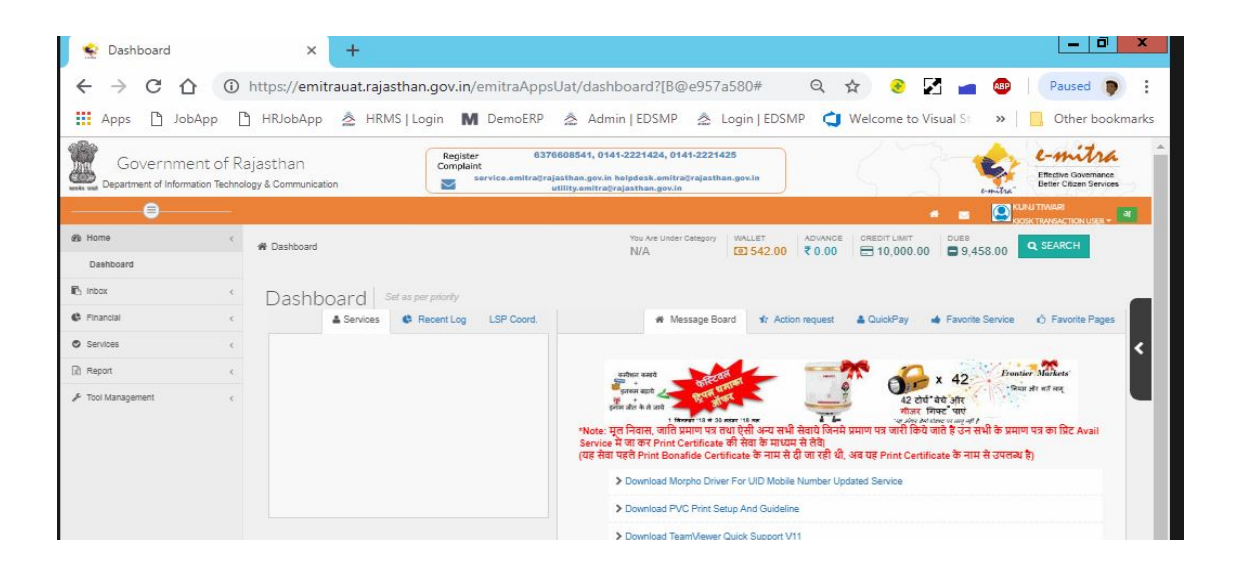

**4. अब अगले पष्ठ पर ृ सेवा उपयोग Avail Services" के अंतगर्त "Recharge - Zapurse (Atishay Limited)" चन� ु । यह आपकोतीसरे प� के पोटर्ल पर " "पु न�नर्द�शन"redirecting to third party portal" के �लए उपयोगकतार् से अनु म�त मांगेगा, ओके "OK" पर िक्लक कर� और यह आपको अगले पष्ठ पर स्थानांत�रत कर ृ देगा।**

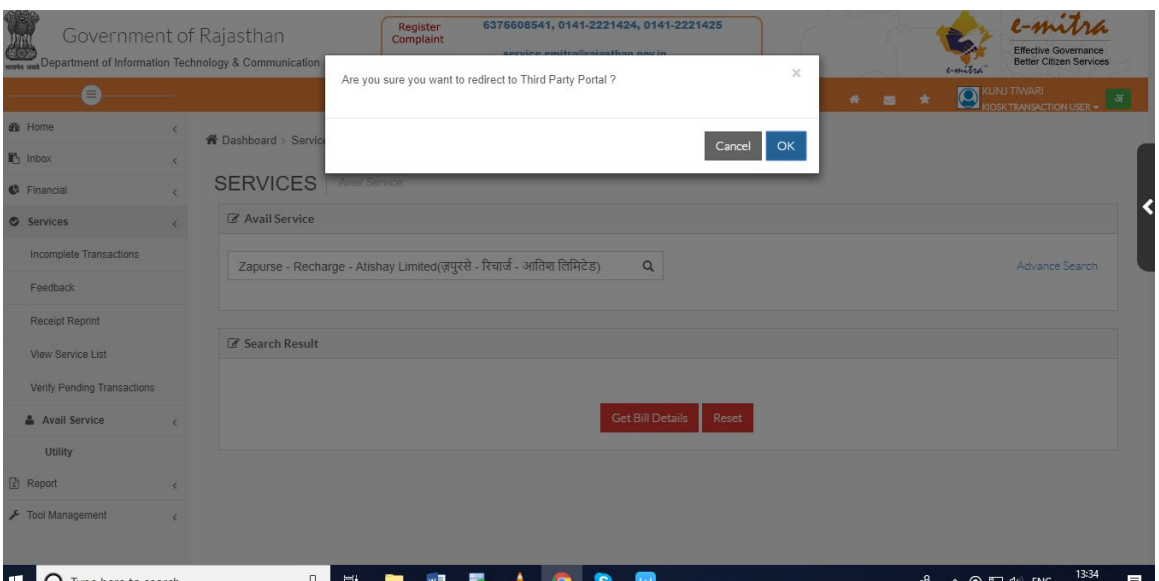

5. अब आपको अगले पृष्ठ "ऑनलाइन रिचार्ज"/ "Online Recharge" पर पुनर्निर्देशित किया जाएगा, जहां हमारे पास रिचार्ज के दो मोड हैं अर्थात प्रीपेड मोबाइल रिचार्ज के) (लिए" prepaid (for mobile recharge)" और टेलीविजन के लिए डीटीएच होम) (रिचार्ज के लिए "DTH for television ।

## मोबाईल रिचार्ज के लिये - प्री-पेड 'Pre-Paid को चुनें:

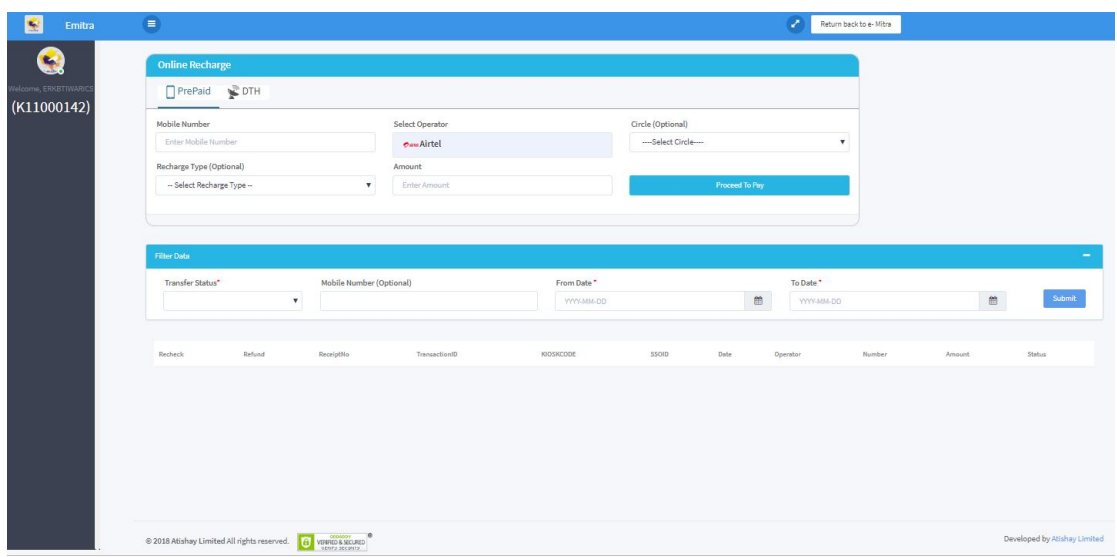

अपना मोबाइल रिचार्ज करने के लिए, "मोबाइल नंबर" दर्ज करें, जिसके लिए आप रिचार्ज करना चाहते हैं।

A. अब "ऑपरेटर" पर क्लिक करें और ड्रॉप-डाउन सूची से मोबाइल ऑपरेटर का चयन करें।

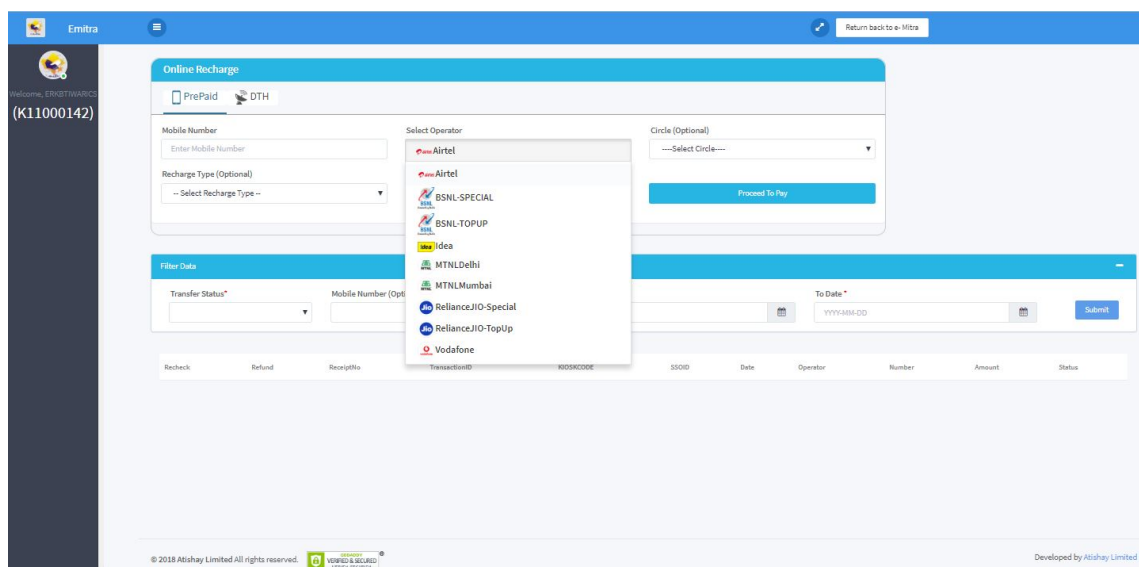

- B. अब, सर्कल "circle" पर क्लिक करें और उस राज्य का चयन करें जिस पर आपका मोबाइल नंबर पंजीकृत था।
- C. अब, "रिचार्ज-प्रकार" "Recharge-type" पर क्लिक करें और "टॉप-अप" "top-up" चुनें। अपना रिचार्ज प्रारंभ करने के लिए, "आगे बढ़ने के लिए भुगतान करें" "Proceed To Pay" पर क्लिक करें।
- D. हस्तांतरण की स्थिति चुनें, जिसके लिए आप दिनांक से दिनांक तक 'From Date - To Date" दर्ज करके रिकॉर्ड दिखाना चाहते हैं, फिर सबमिट "Submit" पर क्लिक करें।

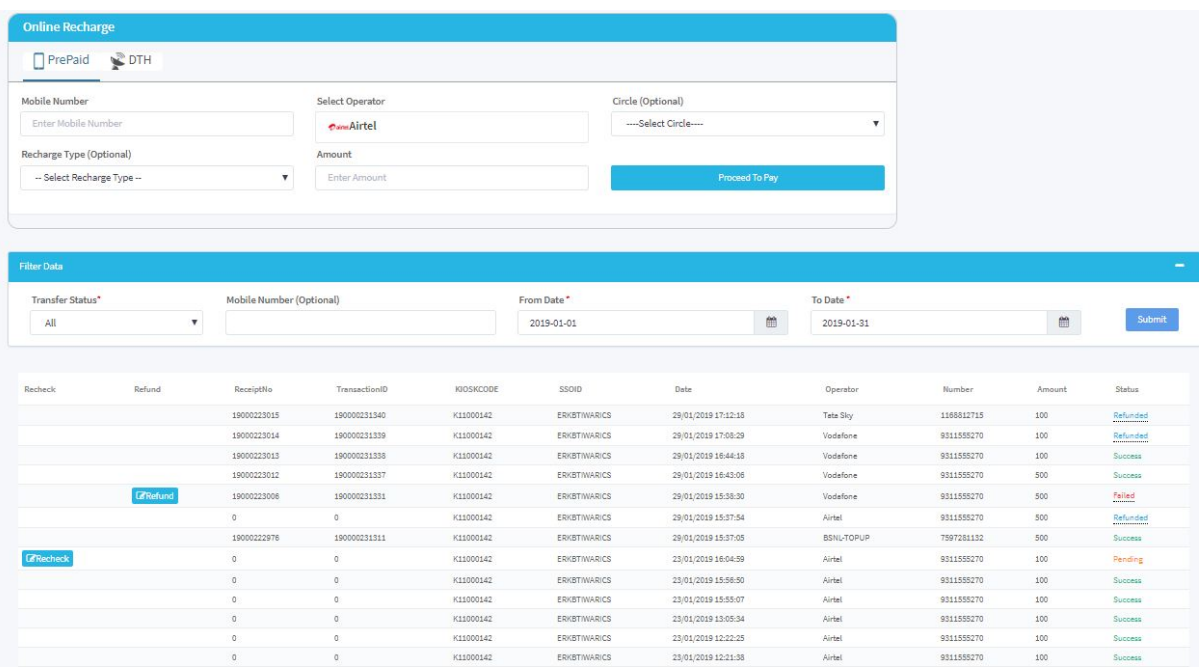

E. स्थिति/Status कॉलम के तहत अपनी स्थिति/Status की जाँच करके आप देख सकते हैं कि आपका रिचार्ज सफल हुआ या नहीं।

यदि आपका स्थिति/Status लंबित "Pending" है, तो रीचेक "Recheck" कॉलम के तहत एक रीचेक "Recheck" बटन दिया गया है। अपने लेनदेन की वर्तमान स्थिति/Status की जांच करने के लिए रीचेक "Recheck" पर क्लिक करें।

यदि आपकी स्थिति/Status विफल / "FAIL" है. तो धनवापसी "REFUND" बटन. धनवापसी "REFUND" कॉलम के तहत दिया गया है। अपने लेनदेन के लिए धनवापसी प्रक्रिया आरंभ करने के लिए धनवापसी "REFUND" बटन पर क्लिक करें।

अब डीटीएच DTH सेवाओं को रिचार्ज करने के लिए नीचे दी गई प्रक्रिया का पालन करें।

A. "डीटीएच" DTH पर क्लिक करें और फिर अपनी 'सब्सक्राइबर आईडी' टाईप करें और उस ऑपरेटर का चयन करें जिसके लिए आप रिचार्ज करना चाहते हैं।

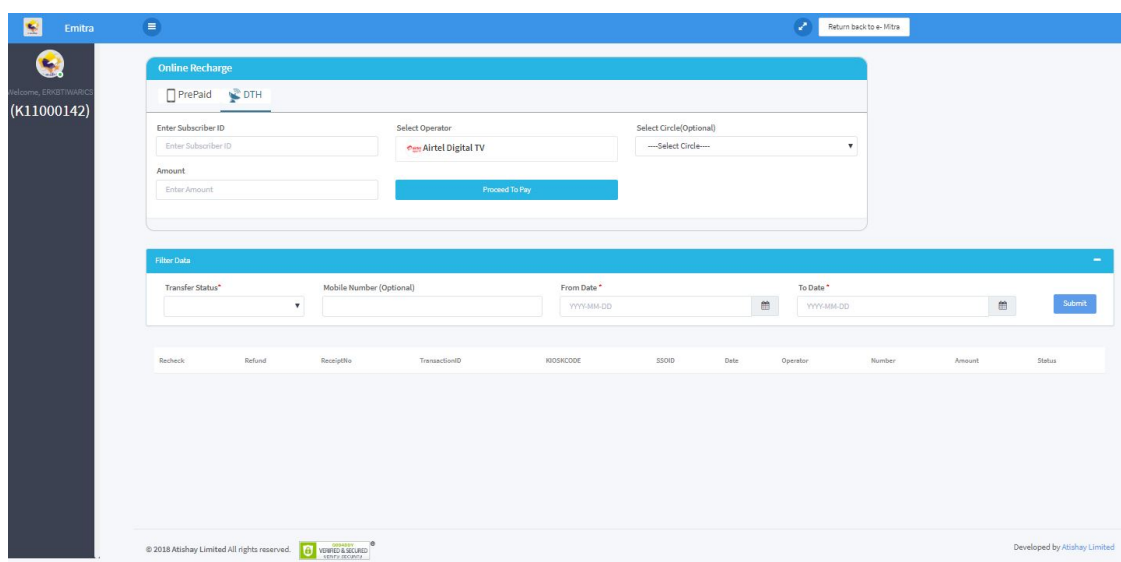

B. अब "सर्कल" पर क्लिक करें और ड्रॉप-डाउन सूची से राज्य का चयन करें।

- C. इसके बाद, अपने रिचार्ज के लिए राशि दर्ज करें और "Proceed to Pay" पर क्लिक क्लिक करें।
- D. स्थिति/Status कॉलम के तहत अपनी स्थिति/Status की जाँच करके आप देख सकते हैं कि आपका रिचार्ज सफल हूआ या नहीं।

यदि आपकी Payment की स्थिति लंबित "Pending" है, तो रीचेक "Recheck" कॉलम के तहत एक रीचेक "Recheck" बटन दिया गया है। अपने लेन-देन की वर्तमान स्थिति की जांच करने के लिए पुनः जाँचें "Recheck" बटन पर क्लिक करें। यदि आपकी Payment की स्थिति विफल "Failed" है, तो धनवापसी "Refund" कॉलम के अंतर्गत, धनवापसी "Refund" बटन दिया गया है। अपने धनवापसी "Refund" प्रक्रिया आरंभ करने के लिए धनवापसी "Refund" बटन पर क्लिक करें।

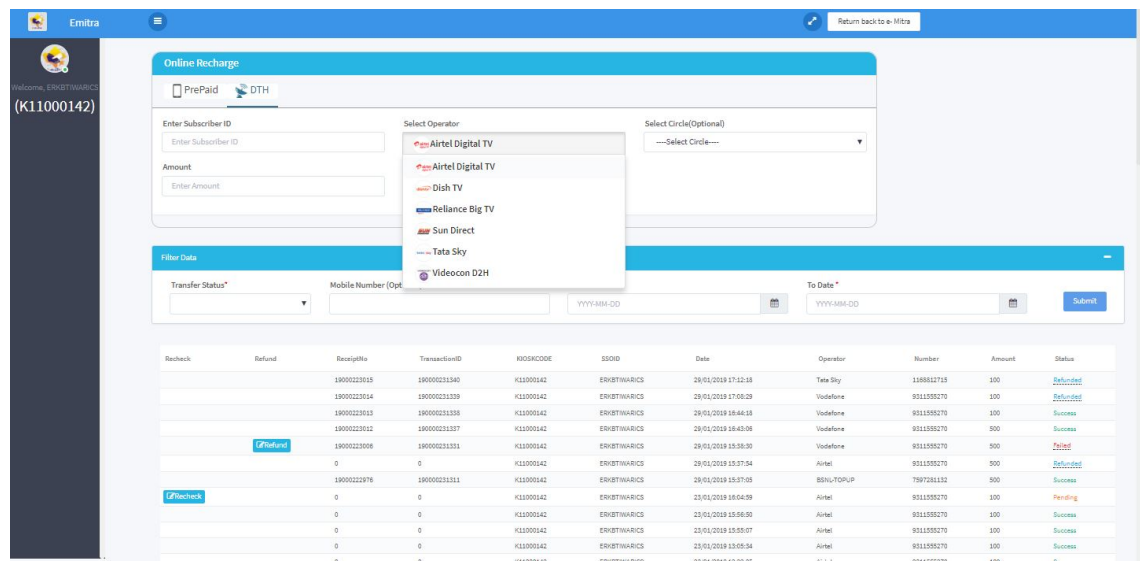

## **मोबाइल / डीट�एच सेवाओं के �लए सेवा शल्क / कमीशन �नम्नानसार है ु :ु**

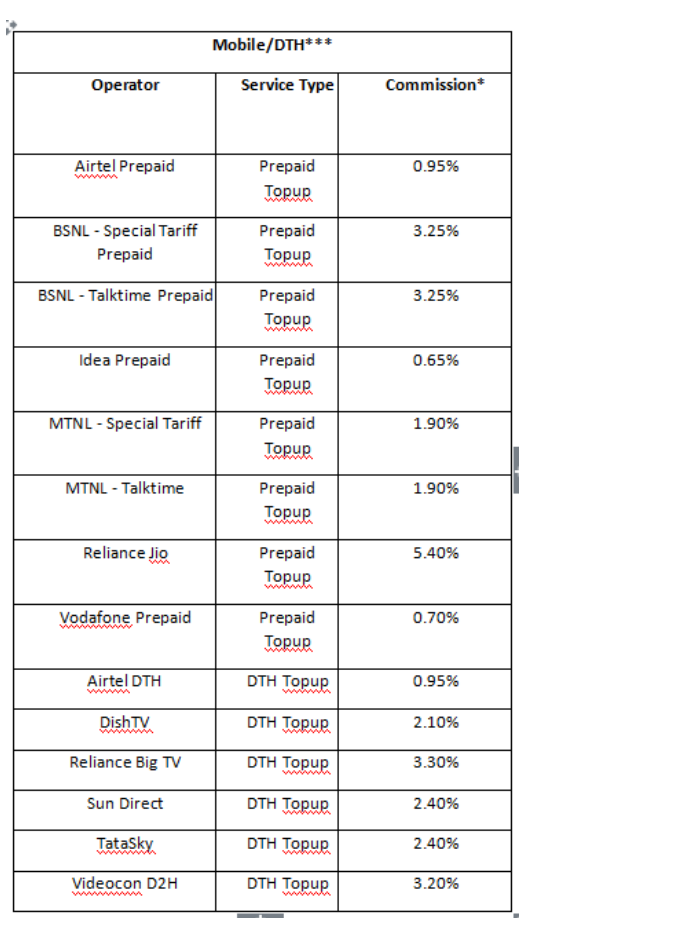